### **Using Your Android Smartphone as a Webcam on Windows PC**

#### **What you need:**

You need to download and install an app that lets you use your Android phone as a webcam for your PC.

#### **Step 1. Download and install the DroidCam Wireless Webcam app on your Android smartphone**

- You must first download and install the *DroidCam Wireless Webcam* app for Android. You can find it in the *Play Store* here: [DroidCam Wireless Webcam.](https://play.google.com/store/apps/details?id=com.dev47apps.droidcam) On the app's *Store* page, tap *Install* and wait for the app to be installed.
- Once the app has been installed on your Android smartphone, move on to your Windows computer, and take the next step.

#### **Step 2. Download and install the DroidCam Client app on your Windows PC**

• On your Windows PC, open your favourite [web browser](https://www.digitalcitizen.life/3-ways-change-default-web-browser-windows-10) and visit this web page: DroidCam [Windows Client.](https://www.dev47apps.com/droidcam/windows/) Once it's loaded, you should see on it a large button named *DroidCam Client v6.x* Click or tap on it to download the *DroidCam Client* app.

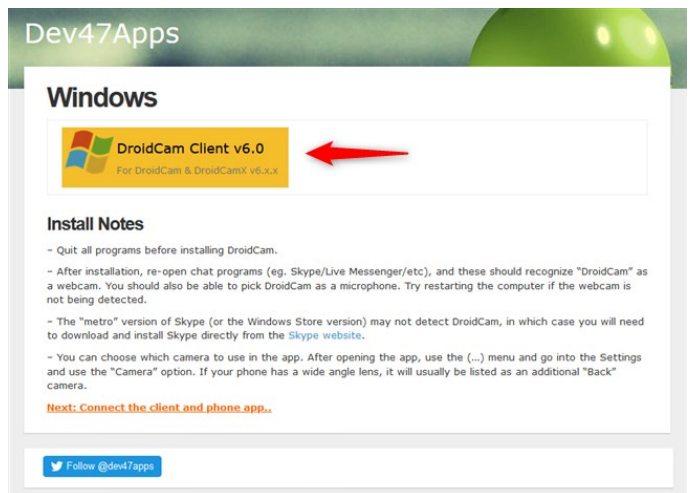

© DEV47APPS

• Once Downloaded, double click/tap on the executable file and follow the wizard's instructions to install the *DroidCam Client* on your Windows computer. The wizard is pretty straightforward: just keep on clicking or tapping *Next*. There's only one thing you must pay attention to: when you are asked about whether you want to install driver software from *"DEV47 APPS"*, choose to *Install* it. If you don't, the Windows client cannot connect to the app on your Android phone.

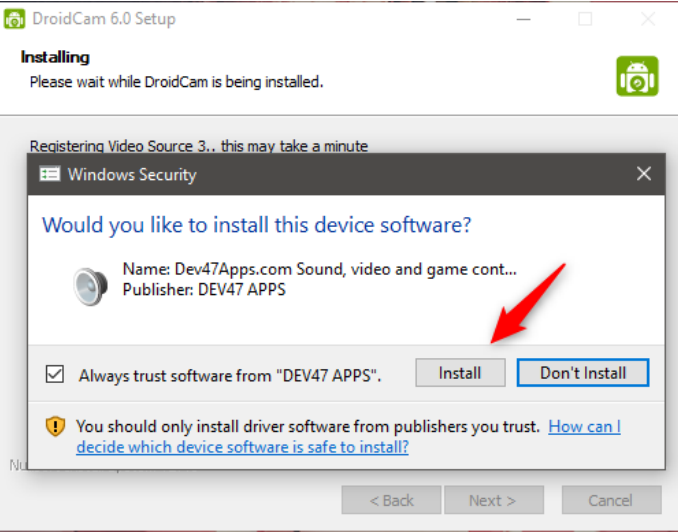

When the installation is done, open the Windows client and move to the next step of this guide.

#### **Step 3. Connect the DroidCam Wireless Webcam Android app with the Windows DroidCam Client**

• Go to your Android smartphone and open the *DroidCam Wireless Webcam* app. You can find it listed in your *All apps* list.

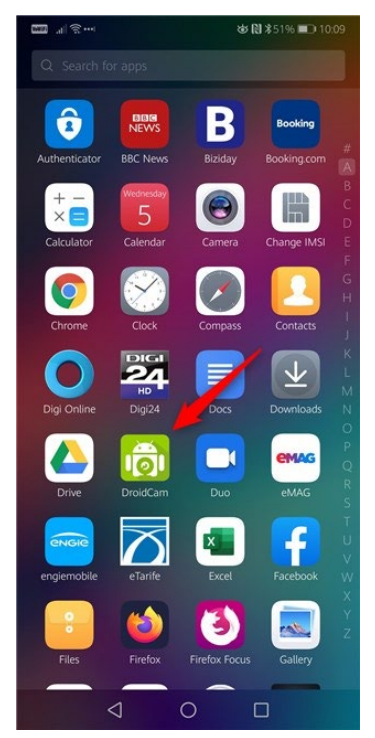

- The first time you open the *DroidCam Wireless Webcam* app, you are greeted with a welcome screen on which you can see a quick start guide about how to use it.
- Read it, tap *Next*, and then tap the *Got it* button from the bottom of the screen.

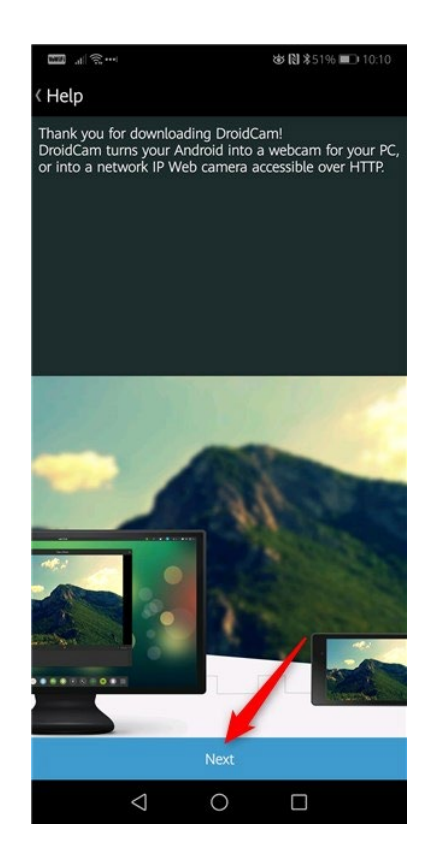

• *DroidCam Wireless Webcam* then asks you for permission to use your Android phone's camera and microphone. Obviously, it needs to do that, so make sure that you *Accept*.

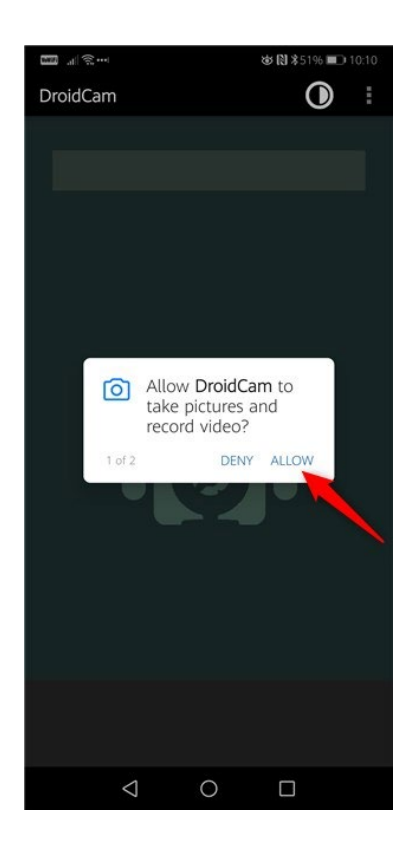

• Now the *DroidCam Wireless Webcam* app loads a new screen, on which it shows you what WiFi network you are connected to, your Android smartphone's [IP address,](https://www.digitalcitizen.life/what-ip-address-how-change-it-windows-7-windows-81) and the port used by the app. In our case, the *WiFi IP* is 192.168.50.4, and the *DroidCam Port* is 4747. Keep your smartphone unlocked as you're going to need this information soon.

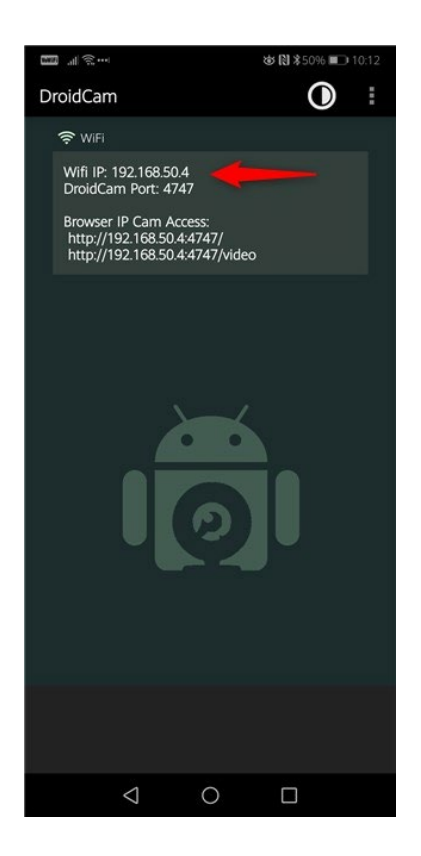

• Go to your Windows computer and open *DroidCam Client*. In the *Connect over WiFi (LAN)* section, enter the *Device IP* and the *DroidCam Port* that are displayed on your Android smartphone. In our case, the *Device IP* is 192.168.50.4, and the *DroidCam Port* is 4747.

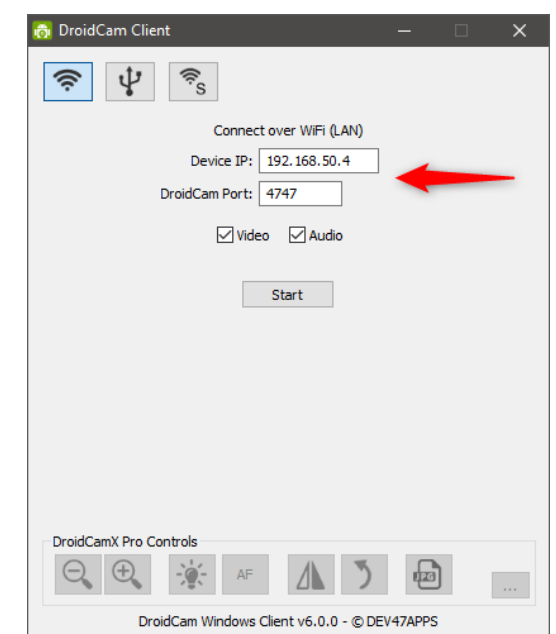

• Then make sure to select the *Video* and, if you want, the *Audio* checkbox too. They control whether your Android smartphone can relay the camera video feed, as well as the sound from its microphone.

#### **Step 4. Start the video feed from your Android phone**

• Click or tap on the *Start* button from the Windows *DroidCam Client* to begin the video data transmission. If all worked well, you should now see a preview of the video sent from your smartphone's camera. In other words, now you have a working webcam! :)

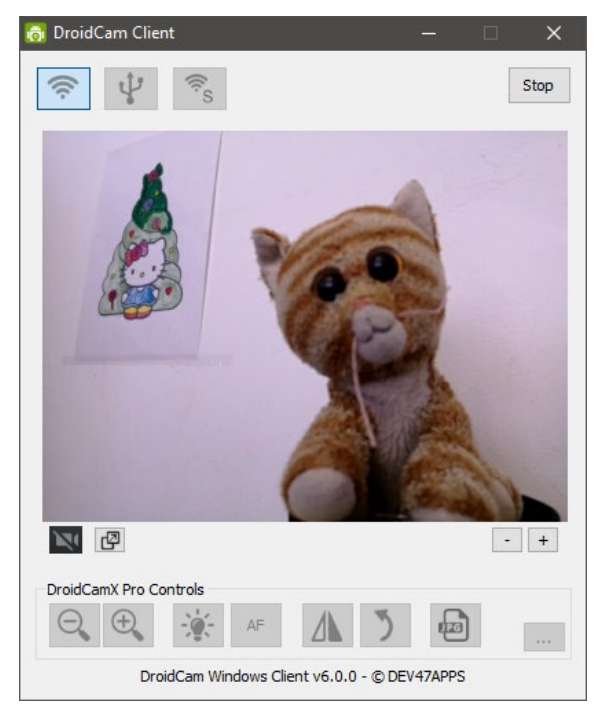

#### **Step 5. Use your Android smartphone as a webcam on Skype, Zoom, and can be used for Panopto recordings as well.**

• Now you can open any app that needs a webcam and configure it to use your Android smartphone, a.k.a. *DroidCam Source*, for that. For instance, in [Skype's](https://www.digitalcitizen.life/configure-test-webcam-skype)  [Video settings](https://www.digitalcitizen.life/configure-test-webcam-skype)*,* you can find a webcam called *DroidCam Source 3*. All you have to do to use it with Skype is to select it.

# **All Connect Options**

You can start using DroidCam via the various methods described here.

1. First, start the client app on your PC. You'll find a shortcut to DroidCam Client under Start Menu, and on your Desktop.

> If you can't find any shortcuts, "DroidCamApp.exe" is in the installation folder: C:\Program Files (x86)\DroidCam

## **Connect via WiFi**

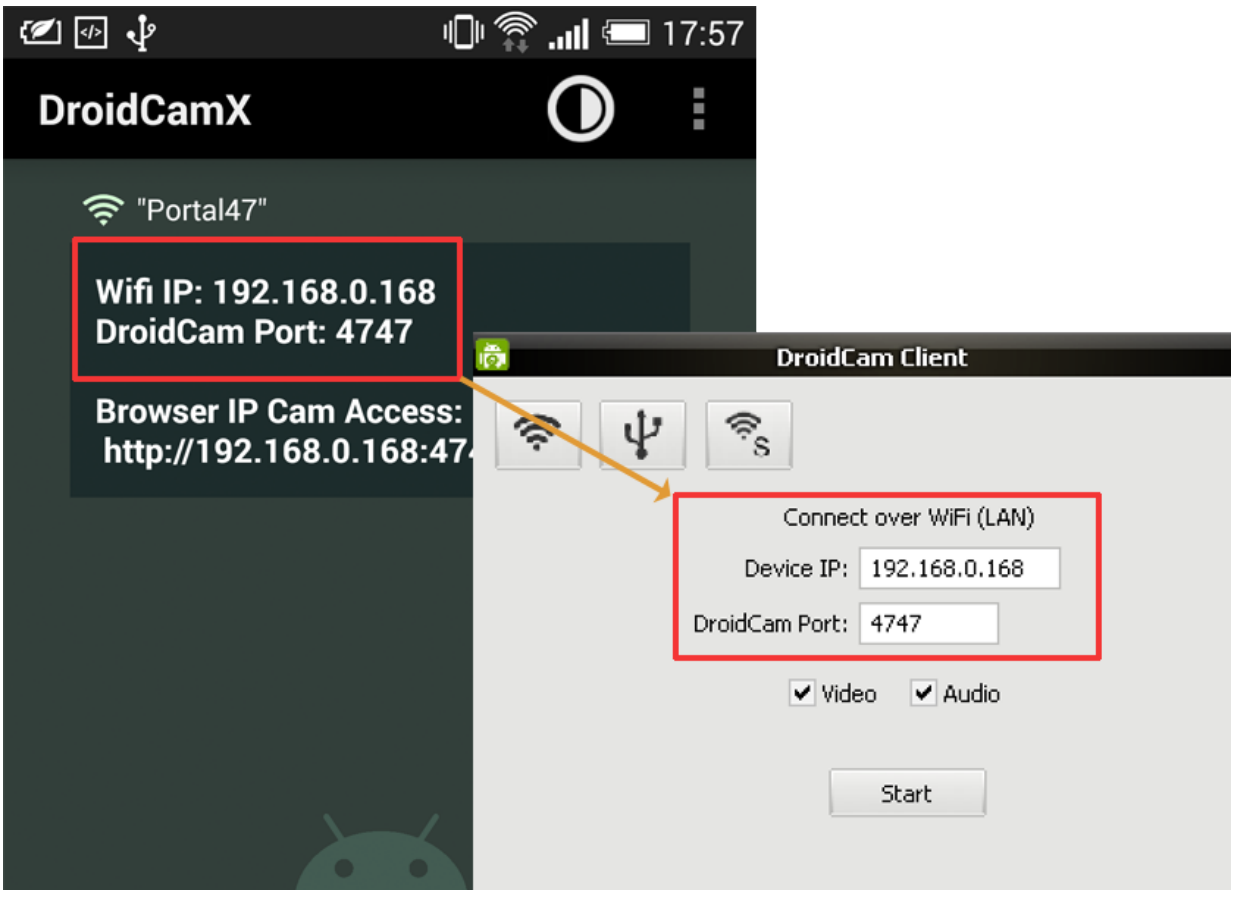

- 2. Turn on WiFi on your phone and connect to your home network as you normally would.
- 3. Start the phone app. It should show the WiFi name, IP, & Port information. If the IP is all zeros (0.0.0.0) – you are not properly connected to a WiFi network.
- 4. On the PC client, make sure the connection method is "WiFi/LAN". Enter the IP and Port as displayed on the phone. Click [start].
- 5. The phone app should start showing the camera output. The PC client should start updating the "webcam" output – you can check in Skype/etc. Find "webcam" or "video" settings in the options/preferences of these programs.
- 6. Use the [stop] button to disconnect.

If the connection fails, try:

- Closing and re-opening the app
- Toggling the WiFi on phone and/or laptop
- Changing the connection port number in the app & client (eg. 4748 …)
- Restarting your WiFi router (unplug from power, wait a few seconds, and plug it back in)

## **Connect via USB**

Connect your device to the computer with the USB cable, then use the USB option on the PC client and click [Start]. The client will try to detect the device and establish a connection. **If it works**, great, you can **stop reading now**.

If it does not work, follow below:

You'll need to install these drivers.

- 1. Disconnect device from computer.
- 2. Find the drivers for your device. This page provides links to most manufacturers websites: [http://developer.android.com/tools/extras/oem-usb.html#Drivers.](http://developer.android.com/tools/extras/oem-usb.html#Drivers)
	- a. You can also search Google "ADB Drivers for  $\blacksquare$
- 3. On the Android Phone, go to Settings -> Developer Options, and enable "USB Debugging" on the device. On most phones the Developer options screen is hidden by default. To make it visible, go to Settings > About phone and tap "Build number" 7 times. Return to the previous screen to find "Developer options" at the bottom. See also:
	- a. [https://www.howtogeek.com/129728/how-to-access-the-developer-options-menu-and](https://www.howtogeek.com/129728/how-to-access-the-developer-options-menu-and-enable-usb-debugging-on-android-4.2/)[enable-usb-debugging-on-android-4.2/](https://www.howtogeek.com/129728/how-to-access-the-developer-options-menu-and-enable-usb-debugging-on-android-4.2/)
- 4. Plug the device back into computer over USB. If you get a dialog asking "Allow USB Debugging", you need to tap OK.
- 5. Your computer will now detect the phone as a new USB device and associate it with the drivers installed in step 2.
- 6. Try again to connect DroidCam using USB option. On the phone you may get a dialog asking "Allow USB Debugging", you need to tap OK. Sometimes you need to open "USB Options" from the notification area on the device and pick "PTP" mode for that to show up.
	- Other Notes: If you get "connection reset" or "connect lost" errors: Open Task Manager, and end the "adb.exe" process. If that doesn't help, try also changing the 'DroidCam Port' setting in the app, and on the client. Use, for example, 4848, 5050, 5151, etc.
- 7. If you get a "device is offline" error: Turn "USB Debugging" option from step 3, OFF then ON. Open Task Manager, and end the "adb.exe" process.

If your computer has both USB-2.0 and USB-3.0 ports, use USB-2.

## **Connect via Web Browser**

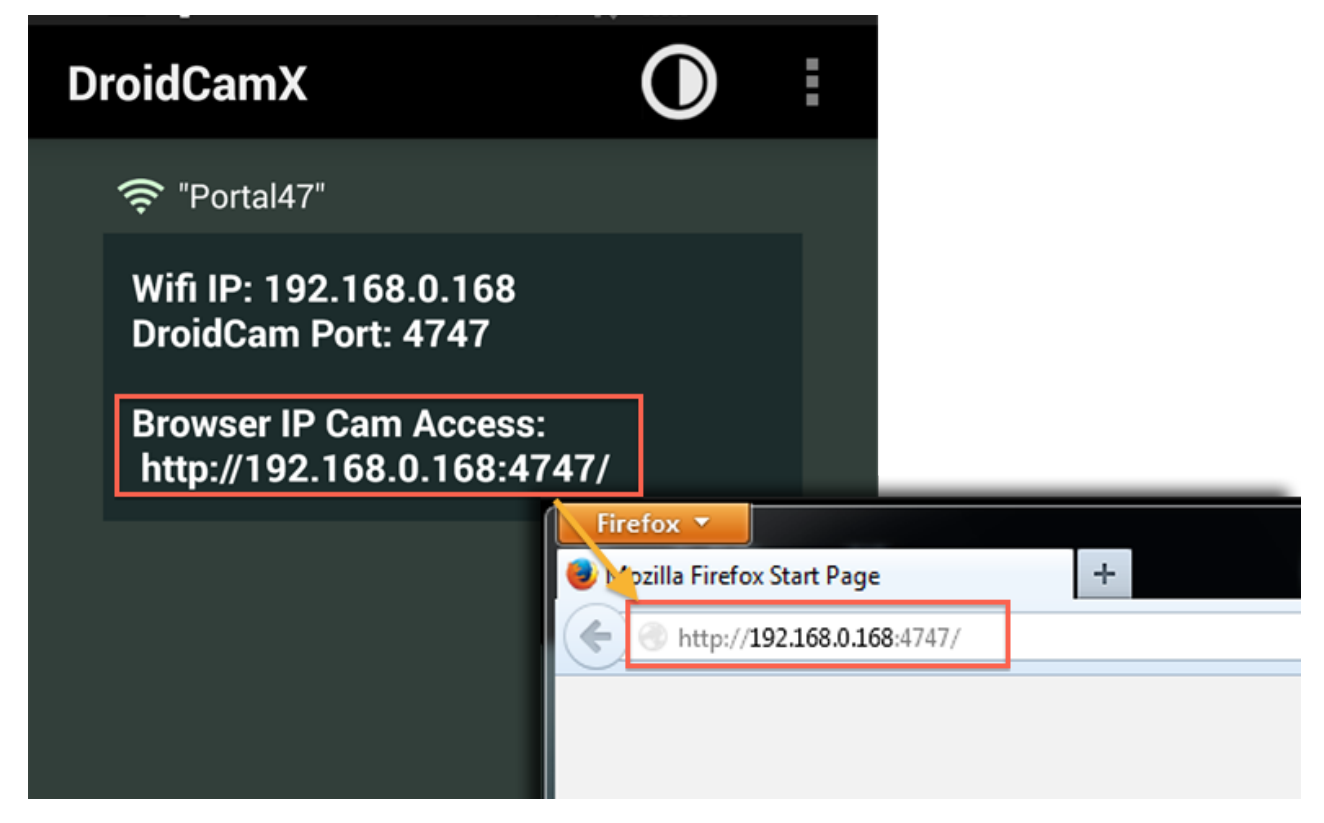

To use the "IP Cam" feature you normally don't need to install any extra software on the computer.

- 1. Turn on WiFi on your phone and connect to a WiFi network as you normally would.
- 2. The app will show WiFi network name, and IP & Port information. If the IP is all zeros (0.0.0.0) – you are not properly connected to a network.
- 3. Open your internet browser (Firefox, Chrome, Opera, etc.), and enter *http://ip:port* into the address bar (replace these with the actual IP and port values from the app). This should open a web page with the camera feed embedded inside.